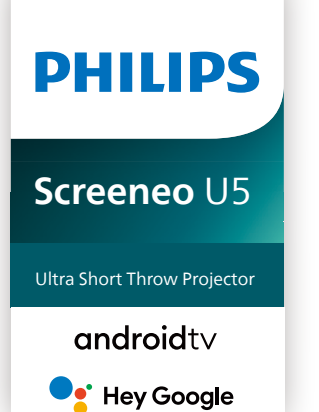

# Manual de usuario

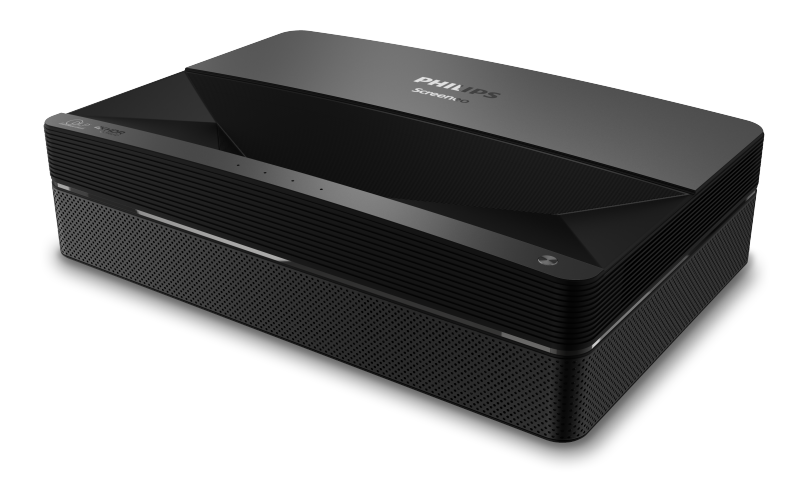

Registre su producto y reciba asistencia en [www.philips.com/](http://www.philips.com/welcome)support

## Índice

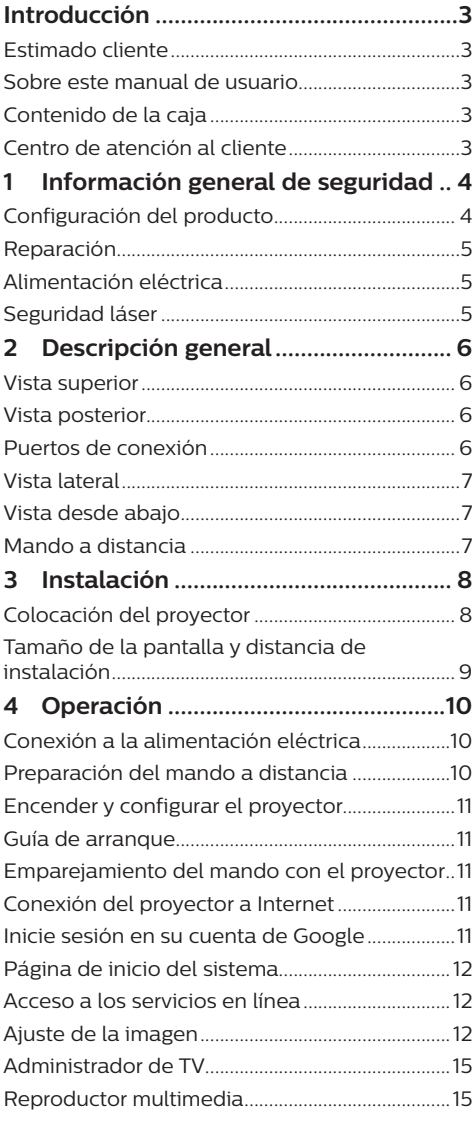

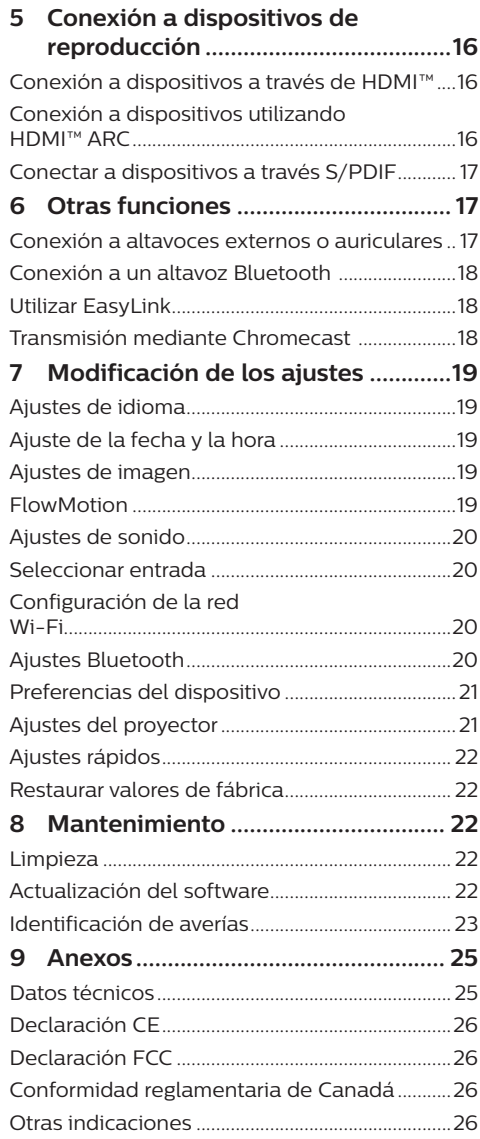

## <span id="page-2-0"></span>**Introducción**

### **Estimado cliente**

Gracias por comprar este proyector.

¡Esperamos que disfrute de este producto y de las múltiples funciones que ofrece!

### **Sobre este manual de usuario**

La guía de inicio rápido suministrada con este producto le permitirá empezar a utilizarlo rápida y fácilmente. Puede encontrar descripciones detalladas en las siguientes secciones de este manual de usuario.

Lea atentamente todo el manual de usuario. Siga todas las instrucciones de seguridad para garantizar el funcionamiento apropiado de este producto (**consulte [Información general](#page-3-1)  [de seguridad, página 4](#page-3-1)**). El fabricante no asumirá ninguna responsabilidad si no se siguen estas instrucciones.

### **Símbolos utilizados**

#### **Aviso**

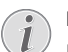

#### **Identificación de averías**

Este símbolo hace referencia a recomendaciones que le ayudarán a utilizar este producto de forma más eficaz y sencilla.

#### **¡PELIGRO!**

**¡Peligro de lesiones personales!**

Este símbolo advierte del riesgo de lesiones personales. Una manipulación inadecuada puede dar lugar a lesiones corporales o daños materiales.

#### **¡PRECAUCIÓN!**

#### **¡Daños en el producto o pérdida de datos!**

Este símbolo advierte del riesgo de daños en el producto y de una posible pérdida de datos. Pueden producirse daños si no se maneja adecuadamente.

### **Contenido de la caja**

- a Proyector Screeneo U5 (SCN550/INT)
- $(a)$  Mando a distancia con 2 pilas AAA
- $\Omega$  4 tornillos de elevación
- d Guía de inicio rápido
- $\odot$  4 cables de alimentación con enchufe

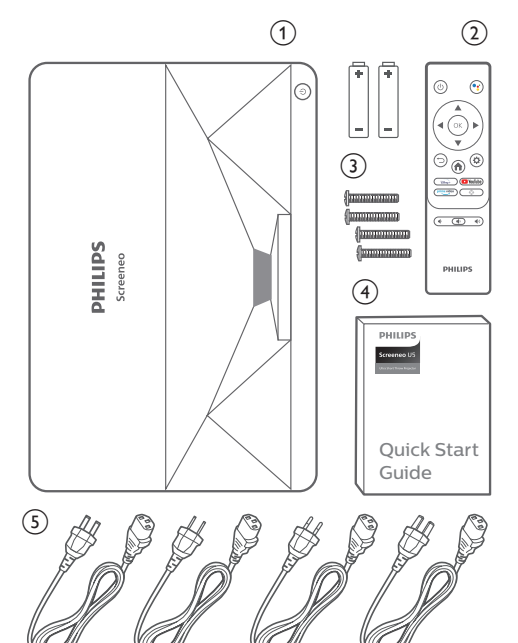

### **Centro de atención al cliente**

Es posible acceder a la página de ayuda, a la tarjeta de garantía y a los manuales de usuario aquí:

**Página web:** www.philips.com/support

#### **Contactos de asistencia:**

Teléfono internacional: +41 215 391 665

¡Consulte el coste de las llamadas internacionales con su operador telefónico!

**Dirección de correo electrónico:** philips. projector.eu@screeneo.com

#### **Acceda a nuestros sitios web de preguntas frecuentes:**

https://support.philipsprojection.com https://community.philipsprojection.com

## <span id="page-3-1"></span><span id="page-3-0"></span>**1 Información general de seguridad**

Tenga en cuenta la totalidad de advertencias y avisos de seguridad. No realice ningún cambio ni ajuste no recogido en este manual. Un funcionamiento incorrecto y una manipulación inadecuada podrían producir lesiones corporales, daños en el producto o pérdida de datos.

### **Configuración del producto**

Este producto está previsto únicamente para su uso en interiores. Coloque el producto de forma segura sobre una superficie estable y plana. Para evitar posibles lesiones a personas o daños en el propio producto, coloque todos los cables de tal modo que nadie pueda tropezar con ellos.

No ponga en funcionamiento el producto en habitaciones húmedas. Nunca toque el cable o el enchufe conectado a la red con las manos mojadas.

Durante el funcionamiento, no tape el producto y asegúrese de que la ventilación a su alrededor sea apropiada. No coloque el producto dentro de armarios, cajas u otros lugares cerrados cuando lo esté utilizando. No cubras la lente durante el funcionamiento.

Proteja el producto de la luz directa del sol, el calor, las variaciones importantes de temperatura y la humedad. No coloque el producto cerca de radiadores o acondicionadores de aire. Tenga en cuenta la información sobre la temperatura indicada en las especificaciones técnicas (**consulte [Datos](#page-24-1)  [técnicos, página 25](#page-24-1)**).

El funcionamiento prolongado del producto provoca el calentamiento de las superficies. En caso de sobrecalentamiento, el producto cambia automáticamente al modo de espera.

No permita que se filtre ningún líquido en el interior del producto. Apague el aparato y desconéctelo de la red eléctrica si se introduce en él algún líquido o alguna sustancia extraña. Acuda a un centro de reparación autorizado para su inspección.

Siempre manipule cuidadosamente el aparato. Evite tocar la lente. No coloque objetos pesados o punzantes sobre el producto ni sobre el cable de alimentación.

Si el aparato se calienta demasiado o empieza a emitir humo, apáguelo inmediatamente y desenchufe el cable de alimentación. Acuda a un centro de reparación autorizado para su revisión. Mantenga el producto alejado de cualquier llama viva (por ejemplo, la de una vela).

#### **¡PELIGRO!**

**¡Riesgo de explosión debido al uso de un tipo de pilas incorrecto!**

El uso de un tipo de pilas incorrecto entraña un peligro de explosión.

No exponga las pilas (conjunto de baterías o baterías integradas) a temperaturas elevadas, como sería el caso de la exposición a la luz directa del sol o a una fogata.

En las siguientes condiciones, puede aparecer una capa de humedad en el interior del producto que puede dar lugar a un mal funcionamiento:

- si se mueve el producto de una zona fría a otra caliente;
- Tras poner en marcha la calefacción en una habitación fría.
- Al colocar el producto en una habitación húmeda.

Para evitar la formación de humedad, proceda de la siguiente manera:

- 1 Coloque el producto en una bolsa de plástico y selle la bolsa antes de trasladarlo a otra habitación, de manera que se adapte a las condiciones de la nueva habitación.
- 2 Espere una o dos horas antes de sacar el producto de la bolsa de plástico.

El producto no debe utilizarse en ambientes polvorientos. Las partículas de polvo y otros objetos extraños pueden dañar el producto.

No exponga el producto a vibraciones extremas. Podrían dañar los componentes internos.

No deje que los niños manejen el producto sin supervisión. Los materiales de embalaje deben mantenerse fuera del alcance de los niños.

Por su propia seguridad, no utilice el producto durante una tormenta eléctrica.

### <span id="page-4-0"></span>**Reparación**

No repare el producto por su cuenta. Un mantenimiento inadecuado puede dar lugar a lesiones corporales o daños en el producto. El producto debe repararse en un centro de reparación autorizado.

En la tarjeta de garantía suministrada con el producto, encontrará información pormenorizada sobre los centros de reparación autorizados.

No retire el rótulo de modelo del producto, ya que esto anularía la garantía.

### **Alimentación eléctrica**

Compruebe si la tensión de red de la unidad de alimentación se corresponde con la tensión de red disponible en el lugar donde conectará el aparato. En el producto se indica su tensión de funcionamiento.

La toma de corriente debe estar situada cerca del producto y ser fácilmente accesible.

#### **¡PRECAUCIÓN!**

Siempre utilice el botón (1) para apagar el proyector.

Apague el proyector y desenchúfelo de la toma antes de limpiar su superficie (**consulte [Limpieza, página 22](#page-21-1)**). Utilice un paño blando que no se deshilache. No utilice nunca limpiadores líquidos, gaseosos o fácilmente inflamables (sprays, abrasivos, pulidores, alcohol). No permita que entre humedad en el interior del producto.

#### **¡PELIGRO!**

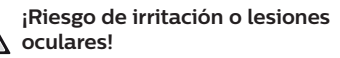

Este producto está equipado con una fuente de iluminación láser que emite una luz muy intensa. No mire directamente a la lente del proyector durante su funcionamiento. Podría causarle una irritación en los ojos o daños oculares.

### **Seguridad láser**

Este equipo contiene un módulo láser. Por su seguridad, siga estas instrucciones de seguridad cuando utilice el proyector.

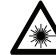

#### **¡ATENCIÓN! RADIACIÓN LÁSER.**

Riesgo de daños oculares.

- Este producto este producto está clasificado como láser CLASE 1 según la norma IEC/EN60825-1: 2014.
- No mire directamente a la luz brillante emitida por este aparato, ya que podría causarle daños oculares permanentes.
- No abra ni desmonte el aparato; podría causarle daños por exposición a la radiación láser.
- No utilice determinados instrumentos ópticos (como una lupa o un microscopio para experimentos) para observar la salida del láser, ya que podría causarle lesiones oculares.
- Utilice unas gafas de protección láser profesionales cuando sea necesario el contacto directo con la luz intensa.
- Como con cualquier fuente de luz intensa. no mire fijamente al haz luminoso, RG2 IEC 62471-5:2015.
- Cuando encienda el proyector, asegúrese de que nadie que esté dentro del campo de proyección esté mirando hacia el objetivo.
- Por su seguridad, seleccione la dirección de visualización correcta.

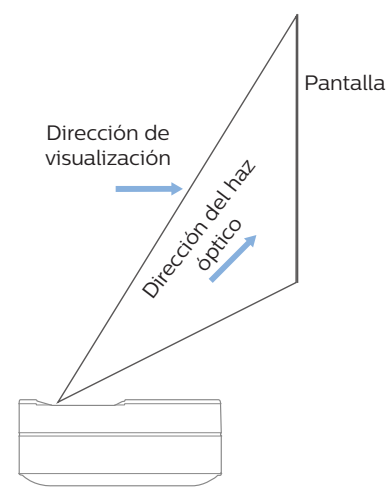

## <span id="page-5-0"></span>**2 Descripción general**

### **Vista superior**

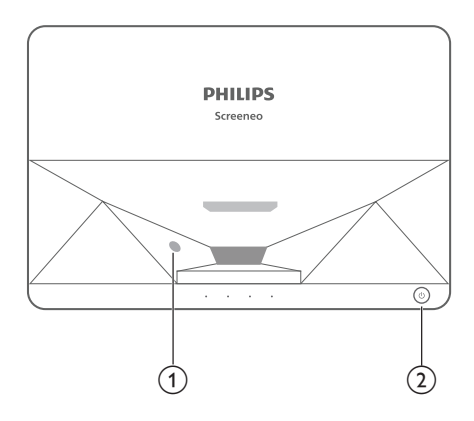

- a **Sensor de protección ocular**
- b **Botón e indicador de encendido**
	- Pulsar durante 2 segundos: encender o apagar el proyector.
	- Pulsar durante 1 segundo: poner el proyector en espera.

### **Vista posterior**

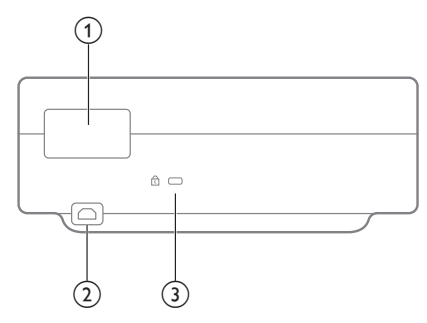

- a **Puertos de conexión**
- $(2)$  AC IN Para conectar a una fuente de alimentación adecuada.
- **(3)** Ranura de seguridad Kensington™

### **Puertos de conexión**

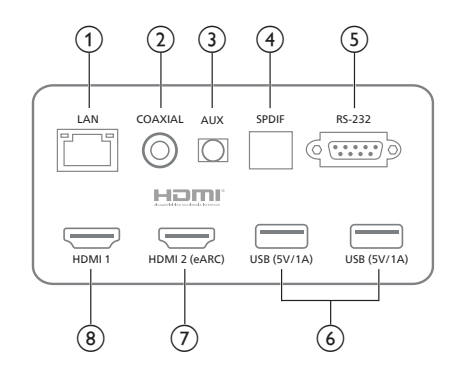

#### a **LAN**

Para conexiones de red mediante cable.

#### b **COAXIAL**

La salida coaxial sirve principalmente para la transmisión de señales de audio digitales y puede conectarse a un sistema de sonido externo.

#### $(3)$  **AUX**

Sirve para la salida de la señal de audio analógica (L/R).

#### d **S/PDIF**

Interfaz de fibra para la salida de audio digital.

 $(5)$  **RS-232** 

Interfaz de control.

#### f **USB 2.0**

Para conectar dispositivos USB, como unidades flash, discos duros externos, etc.

#### $(7)$  **Entrada HDMI 2 (eARC)**

Para conectar dispositivos externos con puertos HDMI™ (eARC).

#### $\circledR$  **Entrada HDMI1**

Para conectar dispositivos externos con puertos HDMI™.

### <span id="page-6-0"></span>**Vista lateral**

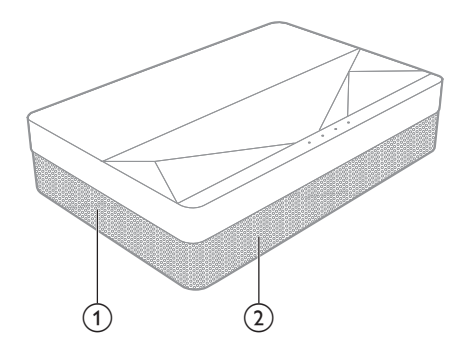

- a **Rejilla de ventilación**
- b **Altavoces**

### **Vista desde abajo**

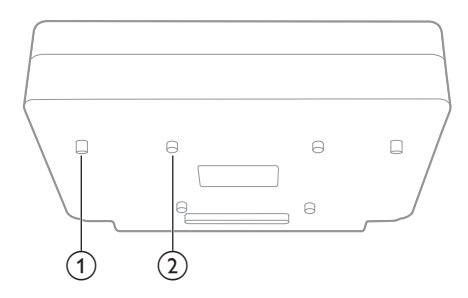

- a **Soporte para ajuste de altura**
- b **Orificio para el tornillo de elevación**

**Mando a distancia**

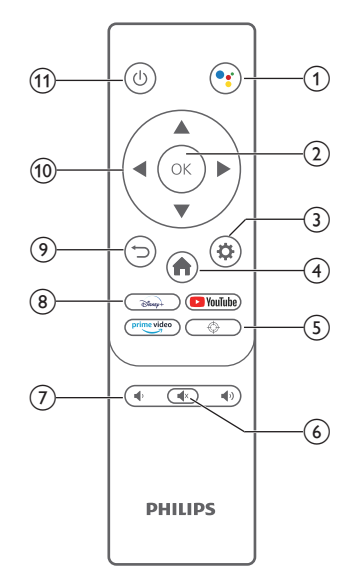

#### $\circledR$

Acceso a la función de búsqueda por voz (Asistente de Google).

 $(2)$  OK

Permite confirmar una selección o una entrada.

 $\odot$   $\bullet$ 

Acceso al menú Ajustes.

 $\bigoplus$ 

Volver a la pantalla de inicio de Android TV.

 $\circledcirc$ 

Ajuste eléctrico del enfoque.

 $\circledcirc$   $\circledcirc$ 

Silenciar/activar el audio del proyector.

g **/** 

Bajar o subir el volumen.

h **Botones de aplicaciones**

Acceso rápido a los servicios de streaming Disney+, Prime Video y Youtube.

- $\odot$   $\Box$ Permite volver a la pantalla de menú anterior.
- j **Botones de navegación** Permite navegar por las opciones de menú.
- $n(h)$

Encender/apagar el proyector o ponerlo en espera.

## <span id="page-7-0"></span>**3 Instalación**

### **Colocación del proyector**

Puede instalar el proyector en cuatro configuraciones diferentes. Siga las pautas siguientes en función de las diferentes colocaciones del proyector.

#### **Aviso**

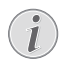

Para el montaje suspendido, compre un soporte para proyector recomendado por un profesional y siga las instrucciones que vengan con el mismo.

Antes de instalarlo en el techo, asegúrese de que puede soportar el peso del proyector y del kit de montaje.

Para su instalación en el techo, este producto debe asegurarse al mismo, de acuerdo con las instrucciones de instalación. Una instalación incorrecta en el techo puede provocar accidentes, lesiones o daños.

#### *Mesa frontal*

1 Coloque el proyector sobre una mesa frente a la superficie de proyección. Esta es la forma más común de colocar el proyector, ya que es rápida y facilita su portabilidad.

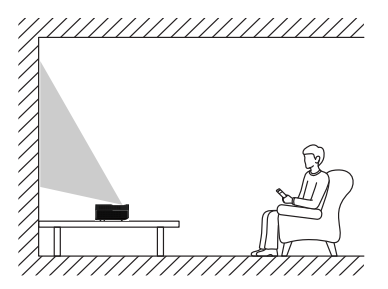

2 Para ajustar la proyección a la posición correcta, vaya a *Ajustes - Ajustes del proyector - Modo de visualización,* y seleccione *Escritorio frontal.*

#### *Techo frontal*

1 Monta el proyector en el techo de frente a la pantalla de proyección. Para montar el proyector en el techo es necesario un soporte.

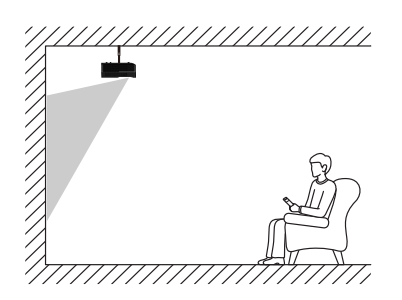

2 Para ajustar la proyección a la posición correcta, vaya a *Ajustes - Ajustes del proyector - Modo de visualización,* y seleccione *Elevación frontal.*

#### *Mesa trasera*

1 Coloque el proyector en una mesa detrás de la pantalla de proyección. Hace falta una pantalla especial de proyección trasera.

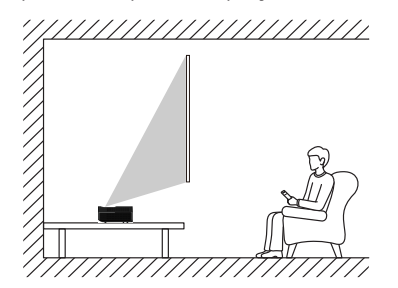

2 Para ajustar la proyección a la posición correcta, vaya a *Ajustes - Ajustes del proyector - Modo de visualización,* y seleccione *Escritorio trasera.*

#### *Techo trasera*

1 Monta el proyector en el techo frente a la parte trasera de la pantalla de proyección. Para montar el proyector en el techo detrás de la pantalla se necesitan un soporte de proyector y una pantalla especial de retroproyección.

<span id="page-8-0"></span>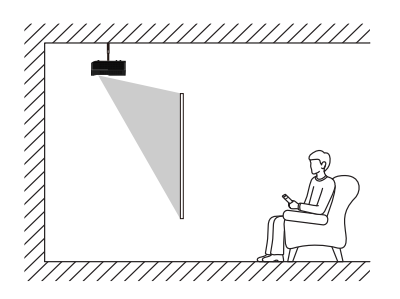

2 Para ajustar la proyección a la posición correcta, vaya a *Ajustes - Ajustes del proyector - Modo de visualización,* y seleccione *Elevación trasera.*

### **Tamaño de la pantalla y distancia de instalación**

La distancia entre el proyector y la pantalla es proporcional al tamaño de visualización: cuanto más cerca esté el proyector de la pantalla, menor será el tamaño de visualización. Y viceversa: cuanto más lejos esté, mayor será el tamaño de visualización.

Lea atentamente el manual del usuario de la pantalla antes de instalarla. El proyector láser es un dispositivo óptico preciso; se recomienda que sea instalado por técnicos autorizados. Siga los pasos siguientes para instalarlo.

- 1 Confirmación del tamaño de visualización y la posición del proyector: dependerá del tamaño de visualización y del entorno en el que se instale.
- 2 Posición de la imagen: coloque el proyector en una mesa para TV, ajuste el enfoque hasta que la imagen sea nítida, mueva el proyector para confirmar el tamaño de imagen (el mismo que el área de visualización de la pantalla) y la posición.
- 3 Posición del proyector: marque la posición del proyector.
- 4 Posición de la pantalla: mantenga la imagen estable, marque la posición de la pantalla con ayuda del manual del usuario de la pantalla, retire el proyector.
- 5 Instalación de la pantalla: instale la pantalla siguiendo el manual del usuario de la pantalla.
- 6 Posición del proyector: vuelva a colocar el proyector en el lugar que había marcado.

Ajuste de imagen: encienda el provector, ajuste el enfoque, mueva la posición del proyector, asegúrese de que la imagen ocupa toda la superficie de la pantalla.

Consejos:

• Se recomienda utilizar una pantalla que tenga la misma relación de visualización que el proyector.

## <span id="page-9-0"></span>**4 Operación**

### **Conexión a la alimentación eléctrica**

#### **¡PRECAUCIÓN!**

Utilice siempre el botón (<sup>I</sup>) para encender o apagar el proyector.

- 1 Seleccione el cable de alimentación suministrado con el enchufe apropiado (EE. UU., Reino Unido, UE, Australia).
- 2 Conecte el cable de alimentación al conector de alimentación (**AC IN**) del proyector y, a continuación, a la toma de red.

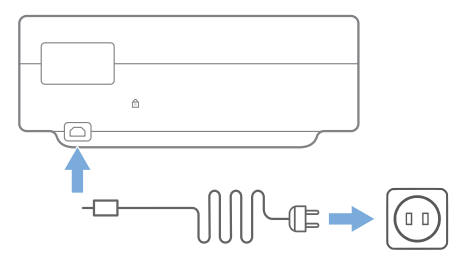

### **Preparación del mando a distancia**

#### **¡PRECAUCIÓN!**

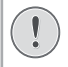

El uso inadecuado de las pilas puede provocar sobrecalentamiento, explosión y lesiones personales. Además, puede entrañar un riesgo de incendio. Las fugas de las pilas pueden dañar el mando a distancia.

Utilice únicamente el tipo de pilas especificadas en este manual. No coloque pilas de tipos diferentes ni mezcle pilas nuevas y viejas.

Nunca exponga el mando a distancia a la luz solar directa.

No deforme, desarme ni recargue las pilas.

Evite exponerlas a una llama viva o al agua.

Cambie inmediatamente las pilas gastadas.

Retire las pilas del mando a distancia si no va a utilizarlo durante un periodo prolongado.

- 1 Mantenga pulsada la tapa del compartimiento de la batería, y mientras lo hace, deslícela para abrirla y acceder al compartimiento.
- 2 Coloque las pilas suministradas (tipo AAA) siguiendo la polaridad correcta (+/-) indicada.
- 3 Cierre el compartimento para las pilas.

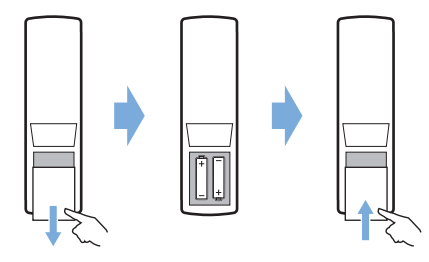

#### **Aviso**

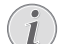

Cuando utilice el mando a distancia, diríjalo hacia el sensor IR del proyector y asegúrese de que no hay obstáculos entre el sensor y el mando a distancia.

### <span id="page-10-0"></span>**Encender y configurar el proyector**

Mantenga pulsado el botón (<sup>I</sup>) del provector (o  $(1)$  en el mando a distancia) durante 2 segundos para encender el proyector.

La distancia entre el proyector y la pantalla determina el tamaño de la imagen.

#### **Cambiar a modo en espera**

Pulse (<sup>1</sup>) durante 1 segundo para poner el proyector en espera.

### **Guía de arranque**

Al encender el proyector por primera vez o cuando este se restaura a los ajustes predeterminados de fábrica, aparece un mensaje emergente pidiendo que se realice la configuración de Android TV.

Los ajustes a realizar son el país y el idioma, el emparejamiento del mando a distancia, los ajustes rápidos, ajustes de red, iniciar sesión en la cuenta de Google, ajustes de bloqueo de contraseñas, región y otros ajustes.

#### **Qué necesita**

- Una conexión Wi-Fi a Internet o conexiones a red por cable.
- Una cuenta de Google.

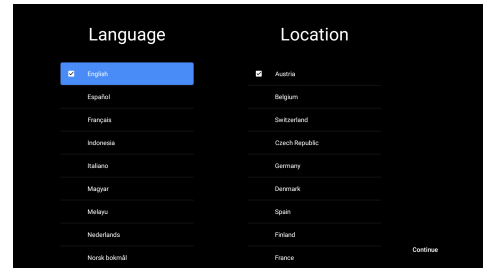

### **Emparejamiento del mando con el proyector**

El mando a distancia para este proyector está vinculado con las funciones IR y Bluetooth. Para utilizar el mando a distancia en el modo Bluetooth, siga las instrucciones en pantalla para emparejar el mando y el proyector la primera vez que lo use.

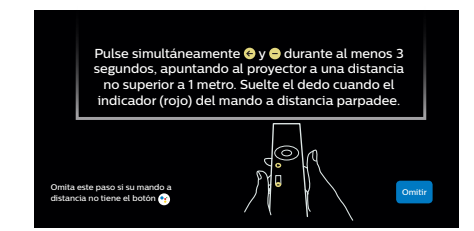

### **Conexión del proyector a Internet**

El proyector puede conectarse a Internet a través de una conexión a la red por cable o mediante una conexión Wi-Fi.

#### **Conexión a una red por cable**

Para conectar el proyector a una red de área local (LAN) utilice un cable Ethernet

#### **Configuración de la conexión a la red Wi-Fi**

Configure la conexión a la red Wi-Fi para acceder a las aplicaciones en línea.

#### **Qué necesita**

- Un enrutador de red inalámbrica.
- Para optimizar el rendimiento y la cobertura de la red inalámbrica, utilice la banda de 5 GHz de un enrutador con protocolo 802.11n.
- 1 Seleccione el icono  $\binom{5}{2}$  situado en la esquina superior derecha de la pantalla y pulse **OK**. A continuación, seleccione *Redes e Internet > Wi-Fi*.
- 2 Seleccione su red Wi-Fi de la lista y pulse **OK**.
- 3 Seguidamente, introduzca la contraseña de su red Wi-Fi usando el teclado virtual en pantalla. Entonces seleccione la flecha derecha en el lado derecho del teclado virtual y pulse **OK**.

### **Inicie sesión en su cuenta de Google**

Para poder acceder a la amplia gama de aplicaciones de Android, debe iniciar sesión en su cuenta de Google.

<span id="page-11-0"></span>1 Seleccione el icono  $\binom{5}{2}$  situado en la esquina superior derecha de la pantalla y pulse **OK**. Vaya a continuación a *Cuentas e inicio de sesión*. Siga las indicaciones en pantalla para iniciar sesión en su cuenta.

### **Página de inicio del sistema**

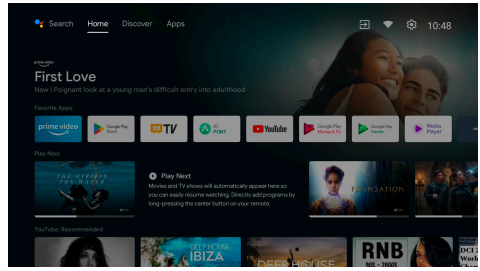

- 1 Pulse el botón **para acceder a la pantalla** de inicio.
- 2 La pantalla de inicio muestra la lista de las aplicaciones más utilizadas. Seleccione el icono de una aplicación y mantenga pulsado el botón **OK** para acceder a submenús como «Abrir» y «Ordenar».
- 3 Seleccione *Aplicaciones* en los menús de la fila superior para mostrar las aplicaciones más utilizadas.
- 4 Utilice el icono  $\bullet$  , situado en la esquina superior izquierda de la pantalla de inicio, para acceder a los menús de Voz y Búsqueda.
- 5 Utilice el icono & situado en la esquina superior derecha de la pantalla de inicio, para acceder a los menús de *Notificaciones, Redes e Internet* y *Ajustes*.

### **Acceso a los servicios en línea**

Hay algunas aplicaciones en línea preinstaladas disponibles desde la pantalla de inicio.

Para explorar, buscar e instalar las aplicaciones, acceda a Google Play desde la pantalla de inicio.

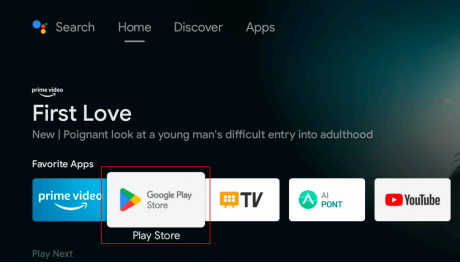

#### **Aviso**

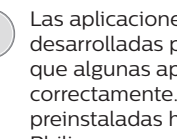

Las aplicaciones de Google Play están desarrolladas por terceros. Es posible que algunas aplicaciones no funcionen correctamente. Solo las aplicaciones preinstaladas han sido probadas por **Philips** 

### **Ajuste de la imagen**

### **Ajuste de la posición de la imagen**

En esta sección se toma como ejemplo el método de instalación para el proyector en mesa frontal para explicar el ajuste de la imagen como referencia para el usuario.

- 1 Conecte la alimentación eléctrica y encienda el proyector.
- 2 Si la imagen del proyector no es rectangular o no está alineada con la pantalla, ajuste el tamaño y la posición de la imagen moviendo el proyector hacia adelante, hacia atrás, hacia la izquierda y derecha o girando el soporte de ajuste de altura.

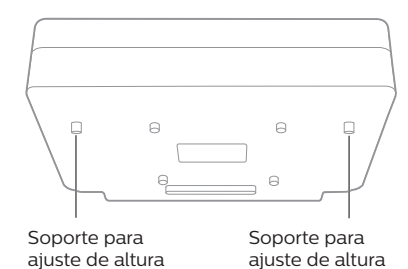

Consulte las siguientes instrucciones para obtener una imagen ajustada y sin distorsión.

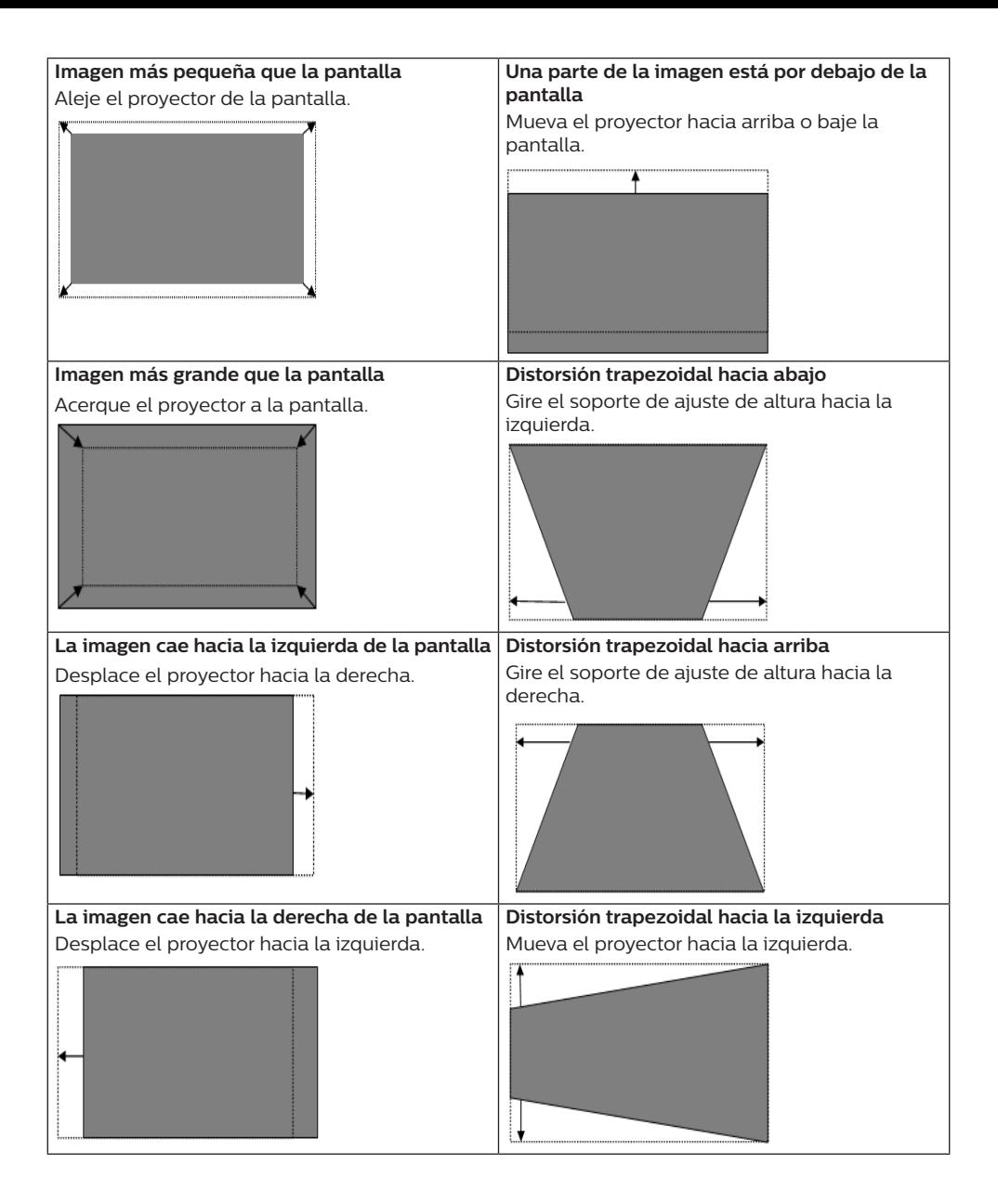

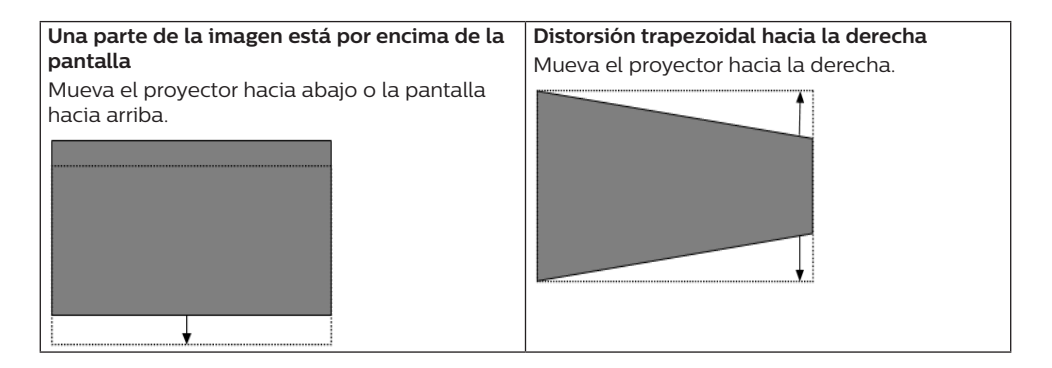

#### **Ajuste de enfoque**

- 1 Pulse el botón  $\hat{\mathbb{O}}$  en el mando a distancia o pulse el botón  $\bigstar$  y seleccione a continuación *Ajustes del proyector - Ajuste de enfoque*.
- 2 Ajuste el enfoque siguiendo los mensajes que aparecen en la pantalla hasta que la imagen esté totalmente nítida.

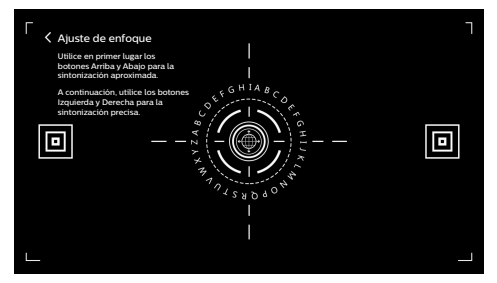

#### **Calibración de la imagen en 8 puntos**

- 1 Pulse el botón  $\ddot{\bullet}$  en el mando a distancia y seleccione a continuación *Ajustes del proyector - Calibración de la imagen*.
- 2 Una vez que haya entrado en el menú de ajuste de la imagen, siga las instrucciones en pantalla para corregir la imagen a través de los **botones de navegación** del mando a distancia.

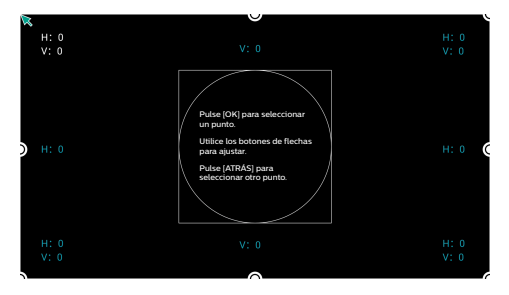

### **AI PONT**

AI PONT se utiliza para mostrar y gestionar las aplicaciones instaladas. Incluye las funciones de abrir, ordenar, mostrar información y desinstalar aplicaciones.

1 Seleccione el icono de la aplicación AI PONT en la pantalla de inicio para acceder a AI PONT.

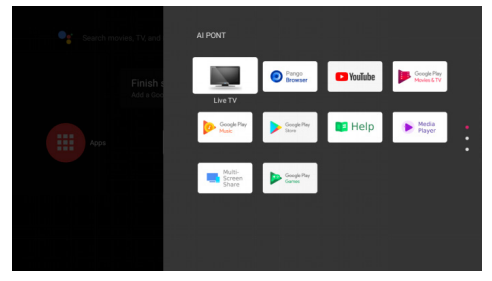

2 Seleccione una aplicación y pulse **OK** para mostrar las opciones. Las opciones disponibles dependen de los atributos de la aplicación.

<span id="page-14-0"></span>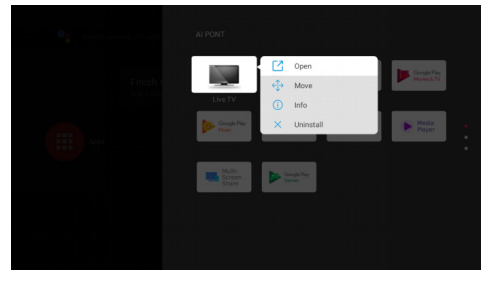

3 Para desinstalar una aplicación, seleccione *Desinstalar*. Se muestra la página de desinstalación de la aplicación. Solo pueden desinstalarse las aplicaciones instaladas por el usuario. Las aplicaciones preinstaladas no se pueden desinstalar.

### **Administrador de TV**

El administrador de TV incluye *Detección de uso, Optimizar, Limpiar, Mejora de memoria, Desinstalar aplicaciones, Instalar aplicaciones* y *Diagnóstico inteligente*. Puede acceder seleccionando el icono de la aplicación *Administrador de TV* en la página de inicio o en la lista de aplicaciones.

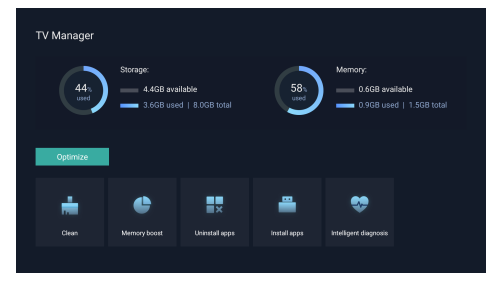

### **Reproductor multimedia**

El proyector tiene un reproductor multimedia integrado. Con este reproductor multimedia, puede reproducir vídeos y música o ver imágenes guardadas en un dispositivo de almacenamiento USB.

- 1 Seleccione el icono de la aplicación *Reproductor multimedia* en la lista de aplicaciones de la página de inicio.
- 2 El centro multimedia admite el control de reproducción de archivos de audio y vídeo, presentación de imágenes e instalación de aplicaciones.
- 3 El centro multimedia divide el contenido multimedia en cuatro tipos: vídeo, imágenes, música y todos los tipos de archivo. Examine el contenido correspondiente seleccionando la categoría.
- 4 El centro multimedia admite la exploración de archivos y el acceso desde dispositivos de almacenamiento externos. Solo es compatible con discos duros o unidades USB FAT32 y admite dispositivos de almacenamiento con un máximo de 2 TB de capacidad.

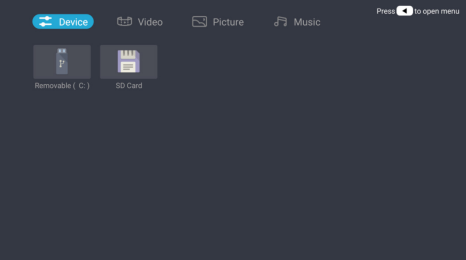

#### **Formatos de archivos compatibles**

El reproductor multimedia es compatible con los siguientes formatos de archivo.

- Formatos de vídeo: MP4, RMVB, AVI, RM y **MKV**
- Formatos de audio: MP3, WMA, OGG, AAC, FLAC, APE y WAV
- Formatos de imagen: BMP, PNG y JPEG

## <span id="page-15-0"></span>**5 Conexión a dispositivos de reproducción**

### **Conexión a dispositivos a través de HDMI™**

Conecte un dispositivo reproductor (por ejemplo, un reproductor de Blu-ray, una consola de juegos, una videocámara, una cámara digital o un PC) al proyector mediante la conexión HDMI™. Con esta conexión, las imágenes se verán en la pantalla de proyección y el audio se reproducirá en el proyector.

1 Conecte el conector **HDMI** 1 del provector a la salida HDMI™ de un dispositivo reproductor utilizando un cable HDMI™ (no suministrado).

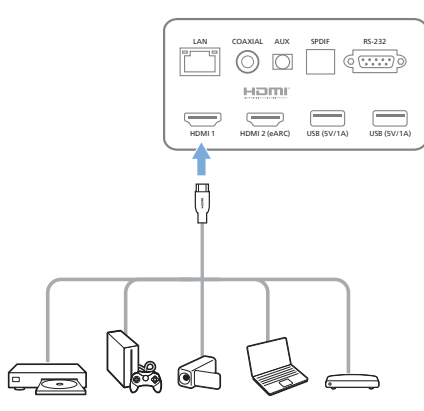

2 El proyector cambia automáticamente a la entrada *HDMI 1* cuando se realiza la conexión.

Si no aparece ninguna imagen en la pantalla de proyección, seleccione manualmente la entrada *HDMI 1*. Pulse  $\ddot{\mathbf{\Delta}}$  en el mando a distancia para acceder a Ajustes y, a continuación, seleccione *Preferencias del dispositivo - Entradas - HDMI 1*.

### **Conexión a dispositivos utilizando HDMI™ ARC**

Si los altavoces externos o el receptor AV son compatibles con HDMI™ ARC, puede conectarlos al puerto HDMI 2 (eARC) del proyector utilizando un cable HDMI™ opcional.

Asegúrese de que está habilitada la opción *Preferencias del dispositivo - Sonido - eARC* y está seleccionado *HDMI 2* como fuente de entrada.

- 1 Conecte el cable HDMI™ al puerto HDMI™ compatible con ARC de los altavoces externos o del receptor AV.
- 2 Conecte el otro extremo al puerto **HDMI 2** (eARC) situado en la parte trasera del proyector.

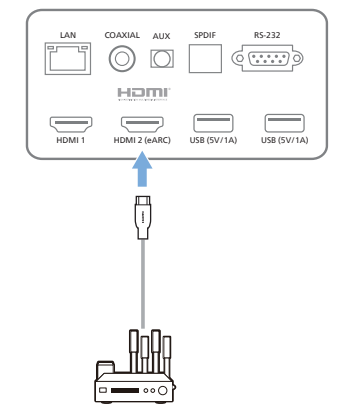

### <span id="page-16-0"></span>**Conectar a dispositivos a través S/PDIF**

Conecta un dispositivo digital (por ejemplo un sistema de cine en casa o una barra de sonido) al proyector a través de una conexión S/PDIF. Con esta conexión, el audio se transmite al dispositivo digital conectado.

- 1 Conecte la toma S/PDIF del proyector a la entrada S/PDIF del dispositivo digital con un cable óptico S/PDIF.
	- La entrada S/PDIF del dispositivo digital puede estar etiquetada como OPTICAL (ÓPTICA) u OPTICAL IN (ENTRADA ÓPTICA).

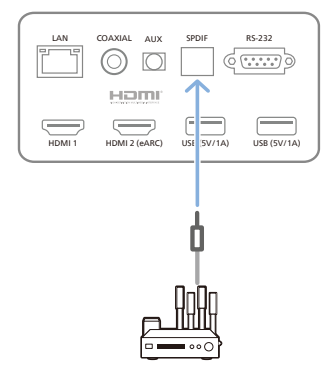

## **6 Otras funciones**

### **Conexión a altavoces externos o auriculares**

Conecte altavoces externos o auriculares al proyector. Con esta conexión, el audio del proyector se reproduce a través de altavoces externos o auriculares.

#### **¡PELIGRO!**

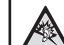

#### **¡Peligro de daños auditivos!**

Baje el volumen del proyector antes de conectar los auriculares.

No utilice el proyector con un volumen alto durante mucho tiempo, especialmente cuando utilice auriculares. Podría provocarle lesiones auditivas.

- 1 Conecte el puerto **AUX** del proyector a la entrada analógica de audio (conector de 3,5 mm o conectores rojo y blanco) de los altavoces externos con un cable de audio de 3,5 mm. O conecte el puerto **AUX** del proyector a unos auriculares.
	- Los altavoces del proyector se desconectan automáticamente cuando se conectan los altavoces o los auriculares al proyector.

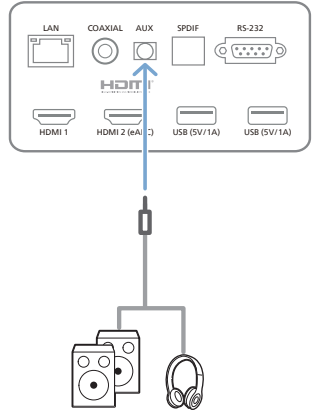

2 Al conectar unos auriculares, utilice el control de volumen del mando a distancia para ajustar el volumen a un nivel agradable.

### <span id="page-17-0"></span>**Conexión a un altavoz Bluetooth**

A través del Bluetooth, puedes transmitir música de modo inalámbrico desde el proyector a un altavoz Bluetooth.

#### **Aviso**

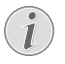

El proyector no puede conectarse a un smartphone o tableta para transmitir música a través de Bluetooth.

- 1 Activa el Bluetooth en tu altavoz Bluetooth (consulta el manual de tu dispositivo para más detalles).
- 2 Vaya a *Ajustes de Android TV Mandos a distancia y accesorios - Añadir accesorio* para emparejar el proyector con el altavoz Bluetooth.
- 3 Si el altavoz Bluetooth está conectado al proyector, el nombre el altavoz aparece en la lista de dispositivos Bluetooth del proyector. Seleccione su altavoz Bluetooth en la lista de dispositivos para conectarlo.
	- Después de haberlo conectado correctamente, puede transmitir música de modo inalámbrico desde el proyector a su altavoz Bluetooth.

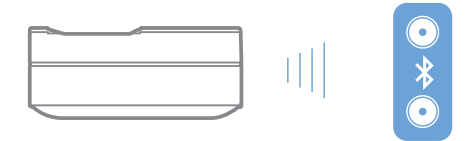

### **Utilizar EasyLink**

Este proyector es compatible con Philips EasyLink, que utiliza el protocolo HDMI™ CEC (Control de productos electrónicos de consumo). Puede utilizar un único mando a distancia para encender o apagar cualquier dispositivo compatible con EasyLink y conectado a través de HDMI™. El fabricante no garantiza una interoperabilidad del 100 % con todos los dispositivos HDMI™ CEC.

Para activar la función EasyLink en este proyector:

- 1 Asegúrese de que el proyector esté conectado a un dispositivo HDMI™ que sea compatible con la función HDMI™ CEC.
- 2 Seleccione & v pulse OK.
- 3 Vaya a *Preferencias del dispositivo Entradas - Control de Productos Electrónicos de Consumo (CEC)* para configurar las siguientes opciones:
	- **Control HDMI: Pulse <b>OK** para activar o desactivar la función HDMI™ CEC.
	- *• Apagado automático de dispositivo*: Si está activado, el dispositivo HDMI™ conectado se apaga automáticamente al apagar el proyector.
	- *• Encendido automático de TV*: Si está activado, el proyector se enciende automáticamente cuando se enciende un dispositivo HDMI™ CEC.

### **Transmisión mediante Chromecast**

Este proyector tiene integrado Chromecast, lo que posibilita la transmisión de contenidos (por ejemplo, vídeos, fotos y música) desde una aplicación habilitada para Chromecast en un dispositivo móvil (teléfono inteligente o tableta con sistema operativo Android o iOS, o un ordenador) a la pantalla de proyección.

#### **Qué necesita**

- Asegúrese de que el proyector y el dispositivo móvil estén conectados a la misma red Wi-Fi.
- La aplicación desde la que se trasmite debe estar habilitada para Chromecast y actualizada a la última versión. Visite la tienda Google Play o App Store de Apple para actualizar.
- 1 Abra la aplicación habilitada para Chromecast en su dispositivo móvil.
- 2 En la pantalla de la aplicación, pulse el icono de transmisión  $\Box$
- 3 Pulse el nombre de este proyector en el elemento emergente que aparece en su dispositivo móvil.

Una vez realizada satisfactoriamente la conexión, el contenido de la aplicación se transmitirá a la pantalla de proyección.

#### **Aviso**

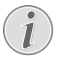

Para obtener un mejor rendimiento en la transmisión, utiliza una red Wi-Fi de 5 GHz.

Google, Google Play, YouTube, Android TV y otras marcas son marcas comerciales de Google LLC. El Asistente de Google no está disponible en ciertos idiomas y países.

## <span id="page-18-0"></span>**7 Modificación de los ajustes**

Esta sección te ayudará a cambiar los ajustes del proyector.

- 1 Para acceder al menú Ajustes, utilice los **botones de navegación** para seleccionar el icono  $\circled{3}$  de la esquina superior derecha de la pantalla y, a continuación, pulse **OK**.
- 2 Utilice los **botones de navegación** y **OK** para seleccionar y cambiar los ajustes.

### **Ajustes de idioma**

Seleccione *Preferencias del dispositivo > Idioma* para seleccionar el idioma de los menús en pantalla.

### **Ajuste de la fecha y la hora**

Vaya a *Preferencias del dispositivo - Fecha y hora* para acceder a los ajustes siguientes.

- Actualización automática o manual de la fecha, la hora y la zona horaria.
- Usar el formato de 24 horas.

### **Ajustes de imagen**

- 1 Seleccione  $\sqrt[6]{2}$  para acceder al menú Ajustes.
- 2 Seleccione *Preferencias del dispositivo Imagen* y pulse a continuación **OK**.
- 3 Seleccione una opción de imagen y utilice los **botones de navegación** para cambiar las siguientes opciones:
	- Modo de imagen
	- Brillo/Contraste/Saturación/Tono/ Nitidez
	- Gamma
	- Temperatura del color
	- Vídeo avanzado
	- Sintonizador de color: Active el sintonizador de color para ajustar el tono, la saturación, el brillo, la desviación y la ganancia.
	- Corrección del balance de blancos en 11 puntos
	- Restablecer ajustes predeterminados: Restablece los ajustes de imagen a los valores predeterminados de fábrica.

### **FlowMotion**

La tecnología FlowMotion 4 (MEMC) ayuda a mejorar la reproducción de los vídeos con movimientos rápidos (juegos, deportes, etc.).

• Vaya a *Preferencias del dispositivo - Imagen - Vídeo avanzado - MEMC*.

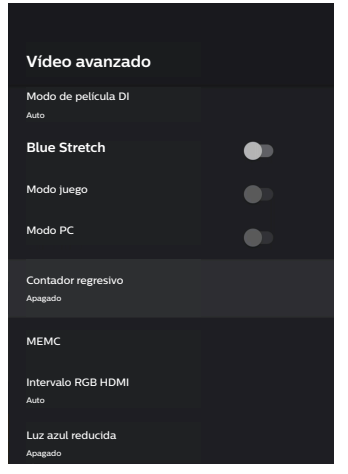

• Puede seleccionar el *Efecto* como «bajo», «medio» o «alto», según sus preferencias. Cuando vea películas, puede desactivarlo («Apagado») para mantener la grabación original.

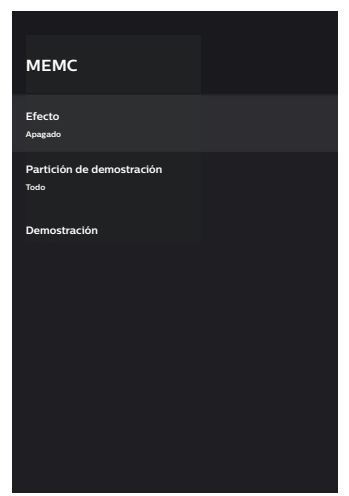

### <span id="page-19-0"></span>**Ajustes de sonido**

- seleccione  $\mathbb{Q}$  para acceder al menú *Ajustes*.
- 2 Seleccione *Preferencias del dispositivo Sonido*, y pulse a continuación **OK**.
- 3 Mediante los ajustes de *Sonid*o, puede hacer los siguientes cambios:
	- permite activar o desactivar el sonido del sistema.
	- Seleccionar uno de los estilos predefinidos de sonido o seleccione *Usuario* para personalizar el sonido y que se ajuste a su música o vídeo.
	- Activar/desactivar el efecto de sonido envolvente.
	- Encender o apagar altavoces.
	- Activar/desactivar eARC.
	- Activar/desactivar salida digital.
	- Activar o desactivar función DTS DRC.
	- Restablecer ajustes predeterminados: Restablece los ajustes de sonido a los valores de fábrica.
	- $F$ tc.

### **Seleccionar entrada**

Para seleccionar la entrada actual, utilice alguno de los métodos siguientes:

- Seleccione  $\bigoplus$  en la esquina superior derecha de la pantalla de inicio y, a continuación, seleccione *HDMI 1* o *HDMI 2*  como entrada.
- Pulse  $\ddot{\mathbf{a}}$  en el mando a distancia para acceder a Ajustes y vaya a *Preferencias del dispositivo - Entradas* para seleccionar la entrada *HDMI 1* o *HDMI 2*.

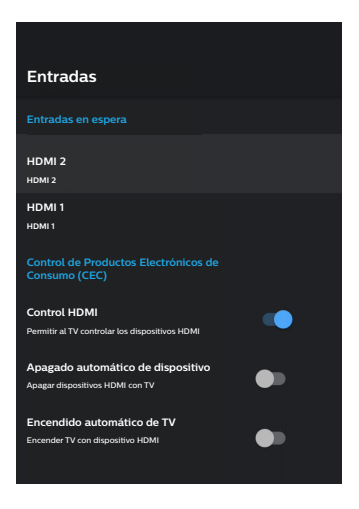

### **Configuración de la red Wi-Fi**

- 1 Seleccione  $\ddot{\mathbb{Q}}$  para acceder al menú *Ajustes*.
- 2 Vaya a *Redes e Internet Wi-Fi*, y pulse a continuación **OK**.
- 3 Mediante los ajustes Wi-Fi, puede hacer los siguientes cambios:
	- Seleccione *Wi-Fi* y pulse a continuación **OK** para activar o desactivar el Wi-Fi.
	- Conecte el proyector a internet. Seleccione una red Wi-Fi disponible de la lista y utilice el teclado virtual emergente para introducir su contraseña de Wi-Fi.
	- Añadir una nueva red Wi-Fi.
	- Configurar los ajustes de IP y proxy de Ethernet.

### **Ajustes Bluetooth**

Seleccione *Mandos a distancia y accesorios - Añadir accesorio* para emparejar el proyector con el mando a distancia o con un altavoz/ teclado/ratón/mando para juegos mediante Bluetooth.

### <span id="page-20-0"></span>**Preferencias del dispositivo**

Vaya a *Preferencias del dispositivo* para acceder a los ajustes siguientes.

- *• Acerca de*: para ver la información sobre el modelo del proyector, comprobar la versión del software y la versión del sistema operativo Android TV, buscar y llevar a cabo una actualización del sistema, restaurar valores de fábrica, etc.
- *• Temporizador*: para establecer un temporizador para que el proyector se encienda o se apague automáticamente.
- *• Teclado y autocompletado*: permite acceder a los ajustes relativos al teclado en pantalla.
- *• Entradas*: utilice un nombre personalizado para las entradas *HDMI 1 y 2*; controla la función HDMI™ CEC.
- *• Alimentación*
	- *• Temporizador de apagado*: para establecer el temporizador de apagado automático.
	- *• Temporizador de desconexión*: para establecer el temporizador de desconexión automática.
	- *• Apagado automático si no hay señal*: seleccione si el proyector se apagará automáticamente cuando no se detecte ninguna señal de entrada.
	- *• Reposo automático*: seleccione si el proyector apagará automáticamente la pantalla cuando esté inactivo.
- *• Almacenamiento*: permite revisar el espacio total y usado destinado al almacenamiento interno.
- *• Pantalla de inicio*: permite personalizar y organizar la pantalla principal.
- *• Asistente de Google*: permite activar o desactivar el asistente de Google, seleccionar la cuenta de Google activa y personalizar el comportamiento del asistente de Google.
- *• Chromecast integrado*: permite visualizar la información acerca de Chromecast.
- *• Accesibilidad*: permite configurar varias opciones de accesibilidad, incluyendo subtítulos y texto a voz.

### **Ajustes del proyector**

- 1 Seleccione  $\binom{2}{3}$  para acceder al menú *Ajustes*.
- 2 Seleccione *Ajustes del proyector* y pulse a continuación **OK**.
- 3 Mediante los *Ajustes del proyector* puede realizar los cambios siguientes:
	- *• Dolby Vision*: cambia el tamaño y la ganancia de la pantalla.
	- *• Calibración de la imagen*: calibración de la imagen en 8 puntos.
	- *• Ajuste de enfoque*: da acceso a la pantalla de ajuste de enfoque.
	- *• Modo de visualización*: seleccione el modo de instalación del proyector: *Escritorio frontal, Elevación frontal, Escritorio trasera* o *Elevación trasera*.
	- *• Modo de protección de la vista*: puede *Encendido* o *Apagado* el modo de protección de la vista. Si está Encendido, se atenuará la imagen cuando el sistema detecte movimiento.
	- *• Ajustes de iluminación*: seleccione el modo *Estándar, Luz Intensa* o *Iluminación para ahorro de energía*.

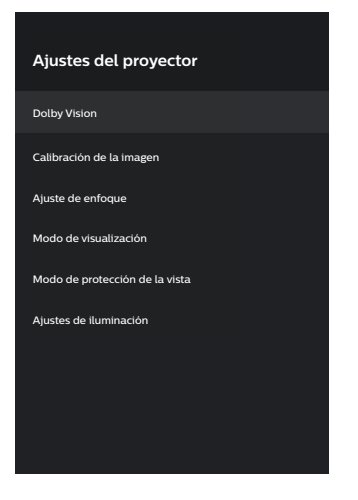

### <span id="page-21-0"></span>**Ajustes rápidos**

Los ajustes rápidos aparecen cuando está en la entrada HDMI™. Si conecta un dispositivo externo, seleccione este dispositivo en la entrada HDMI™ y pulse  $\bigstar$  en el mando a distancia; aparecerá un nuevo menú horizontal en la parte inferior de la pantalla.

Desde los ajustes rápidos puede acceder a las entradas, los ajustes de imagen, sonido y alimentación, las opciones avanzadas y a más ajustes.

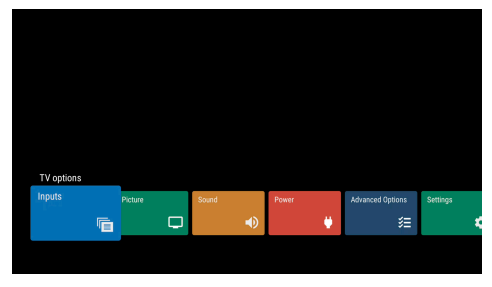

### **Restaurar valores de fábrica**

Restablezca la configuración predeterminada del proyector si este no funciona normalmente. Los ajustes actuales se borrarán.

- 1 Seleccione (2) para acceder al menú Ajustes.
- 2 Seleccione *Preferencias del dispositivo Acerca de - Restaurar valores de fábrica* y pulse a continuación **OK.**
- 3 Siga las instrucciones en pantalla para iniciar o anular la restauración.

#### **Aviso**

Al restaurar los ajustes de fábrica, se borran completamente todas las aplicaciones instaladas y los datos de dichas aplicaciones.

## **8 Mantenimiento**

### <span id="page-21-1"></span>**Limpieza**

#### **¡PELIGRO!**

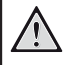

#### **¡Instrucciones de limpieza!**

Utilice un paño blando que no se deshilache. Nunca utilice limpiadores líquidos ni fácilmente inflamables (sprays, abrasivos, pulidores, alcohol). No permita que entre humedad en el interior del proyector. No rocíe el proyector con líquidos limpiadores.

Limpie cuidadosamente las superficies con un paño. Tenga cuidado de no rayar las superficies.

### **Limpieza de la lente**

Utilice una brocha suave o toallitas limpia lentes para limpiar la lente del proyector.

#### **¡PELIGRO!**

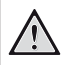

**¡No utilice agentes limpiadores líquidos!**

No utilice ningún agente limpiador líquido para limpiar la lente a fin de evitar dañar su película protectora.

### **Actualización del software**

Puede encontrar el software más reciente del proyector en www.philips.com/support para contar con las mejores funciones y una asistencia superior en lo que concierne a su proyector.

Compruebe la versión actual del software antes de actualizarlo.

seleccione  $\binom{2}{3}$  y vaya a continuación a *Preferencias del dispositivo - Acerca de - Versión de software*.

#### **¡PRECAUCIÓN!**

No extraiga la unidad flash USB durante la actualización.

#### <span id="page-22-0"></span>**Actualización de software a través de Internet**

- 1 Conecte el proyector a internet.
- 2 Seleccione  $\langle \cdot \rangle$  y pulse a continuación **OK**.
- 3 Vaya a *Preferencias del dispositivo Acerca de - Actualización del sistema* y pulse a continuación **OK.**
- 4 Seleccione *Buscar actualizaciones* y pulse **OK.**
	- Si hay una actualización disponible, se le pedirá que la inicie o que la cancele.
- 5 Siga las instrucciones en la pantalla para realizar la actualización.

#### **Actualización de software mediante USB**

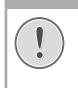

**¡PRECAUCIÓN!**

No apague el proyector ni extraiga el dispositivo flash USB durante la actualización.

1 Compruebe la última versión del software en www.philips.com/support. Busque su producto (modelo: SCN550) y la sección «Software y controladores».

- 2 Descargue el paquete de actualización y descomprímalo si fuera necesario. Copie este archivo en el directorio raíz de una unidad USB sin descomprimirlo más.
- 3 Conecte la unidad flash USB (con formato FAT32) al proyector.
- 4 Apague el proyector, desconecte a continuación el cable de alimentación del proyector (importante).
- 5 Vuelva a conectar el cable de alimentación y encienda el proyector.
- 6 Siga las instrucciones en la pantalla para realizar la actualización.

### **Identificación de averías**

#### **Reinicio**

Si se presenta un problema que no se puede corregir con las instrucciones de este manual de usuario, realice el siguiente procedimiento.

- 1 Apague el proyector.
- 2 Espere al menos diez segundos.
- 3 Vuelva a encender el proyector manteniendo pulsado (*b* durante 1 segundo.
- 4 Si el problema persiste, póngase en contacto con nuestro centro de servicio técnico o con su distribuidor.

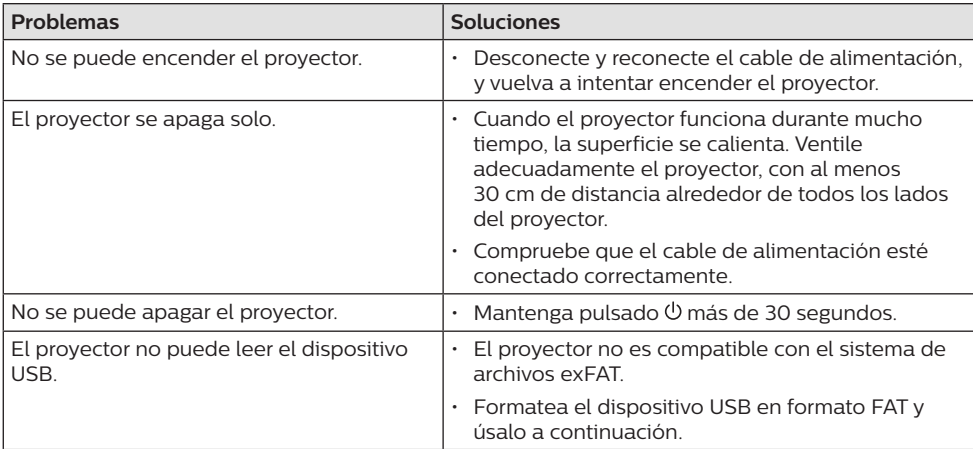

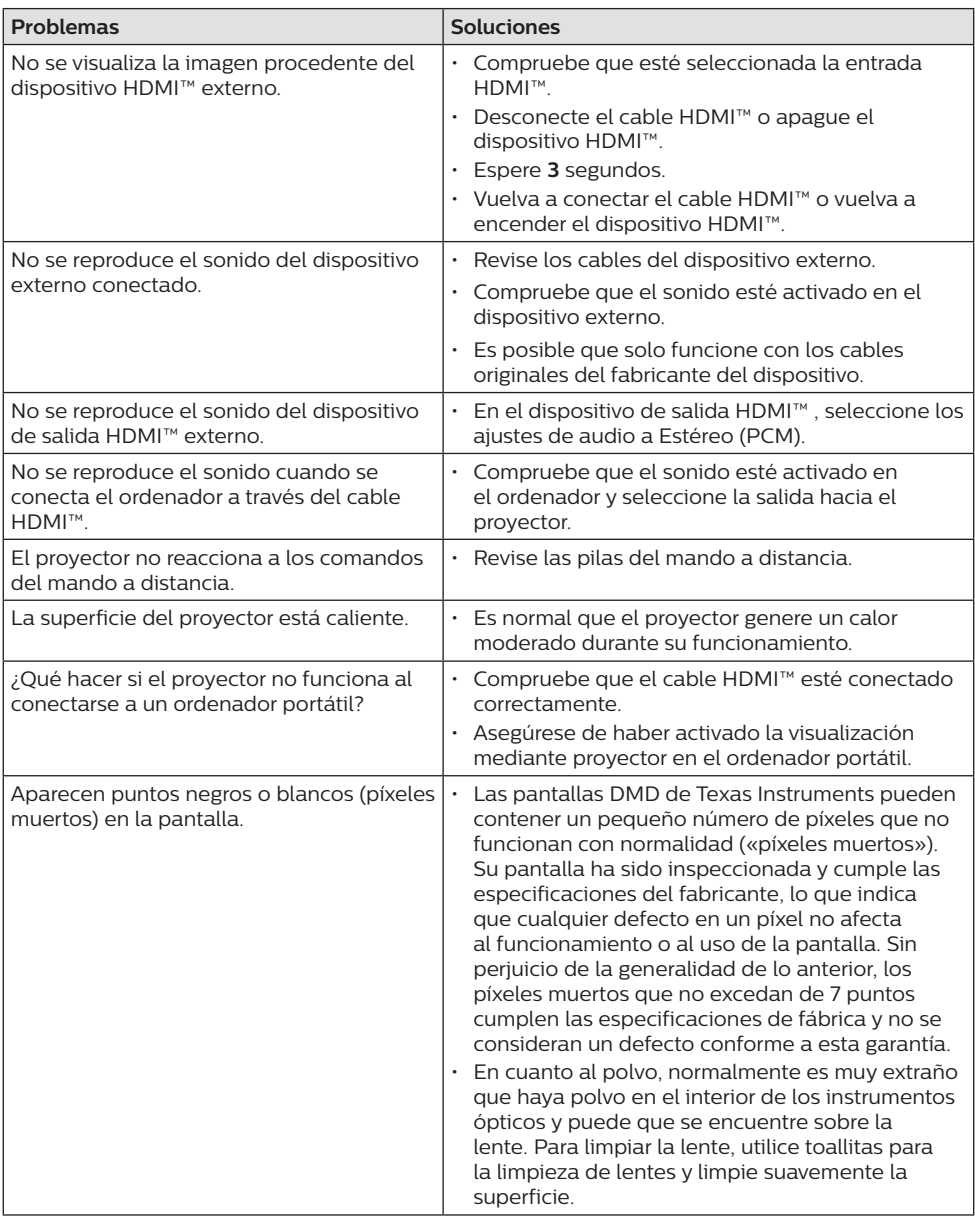

## <span id="page-24-0"></span>**9 Anexos**

### <span id="page-24-1"></span>**Datos técnicos**

#### **Tecnológicos/ópticos**

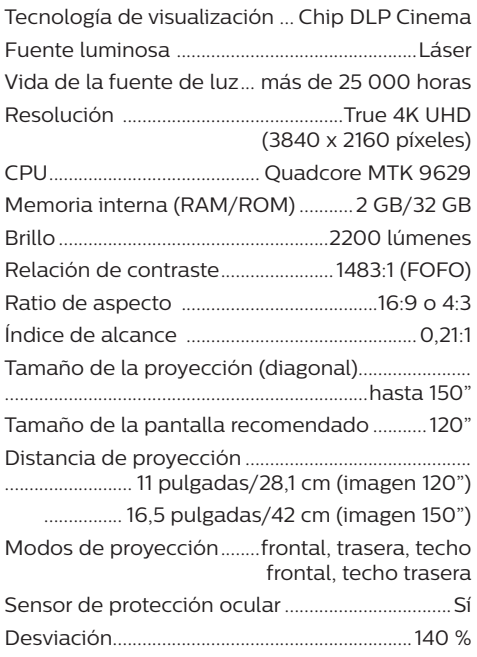

#### **Imagen**

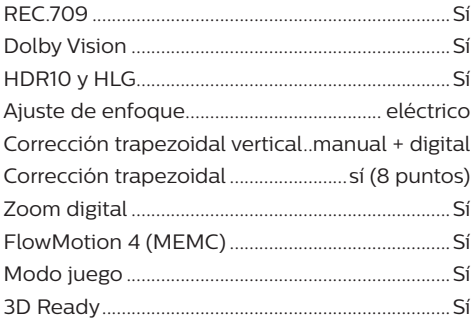

#### **Sonido**

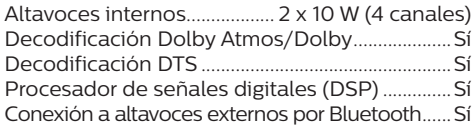

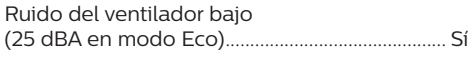

#### **Sistema operativo**

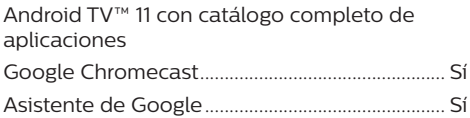

#### **Conexión**

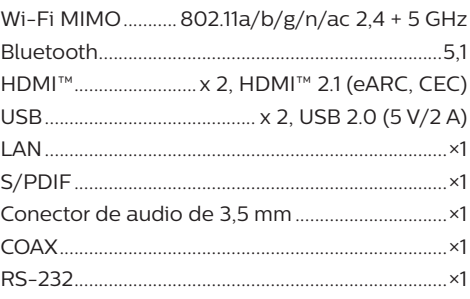

#### **Fuente de alimentación**

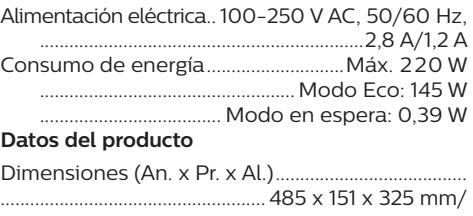

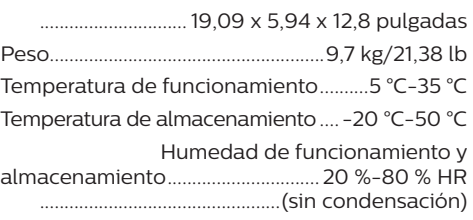

#### **Contenido del embalaje**

- Proyector (SCN550/ INT)
- Mando a distancia con 2 pilas AAA
- 4 tornillos de elevación
- Guía de inicio rápido y tarjeta de garantía
- Cables de alimentación (EE. UU., Reino Unido, UE, Australia)

### <span id="page-25-0"></span>**Declaración CE**

- Este producto solo debe conectarse a un puerto USB 2.0 o superior.
- El adaptador debe instalarse cerca del equipo y ser fácilmente accesible.
- La temperatura de funcionamiento del equipo sometido a prueba (ESP) no puede exceder los 35 ºC ni ser inferior a 5 ºC.
- El enchufe se considera el dispositivo de desconexión del adaptador.

# $\epsilon$

La declaración de conformidad puede consultarse en la página web www.philips.com.

### **Declaración FCC**

#### **15.19 Requisitos de etiquetado.**

Este aparato cumple con el artículo 15 de la normativa de la FCC. Su funcionamiento está sujeto a las dos condiciones siguientes: (1) este aparato no puede causar interferencias perjudiciales y (2) este aparato debe aceptar las interferencias recibidas, incluidas las interferencias que puedan causar un funcionamiento no deseado.

#### **15.21 Información al usuario.**

Cualquier cambio o modificación que no haya sido aprobado expresamente por la parte responsable del cumplimiento podría anular la autorización del usuario para utilizar el equipo.

#### **15.105 Información al usuario.**

Este equipo ha sido probado y se ha verificado que cumple con los límites de los dispositivos digitales de clase B, de conformidad con lo dispuesto en el artículo 15 de las normas de la FCC. Estos límites se han establecido para proporcionar una protección razonable frente a las interferencias negativas en una instalación residencial. Este equipo genera, utiliza y puede radiar energía en forma de radiofrecuencia y, si no se instala y utiliza conforme a las instrucciones, puede causar interferencias negativas en las comunicaciones de radio. No obstante, no se garantiza que no vayan a producirse interferencias en una instalación específica. Si el equipo ocasiona interferencias negativas para la recepción de radio o televisión, que puedan confirmarse apagando y encendiendo el equipo, se aconseja al usuario que intente corregir las interferencias mediante una o más de las siguientes medidas:

- Reorientar o recolocar la antena receptora.
- Aumentar la separación entre el equipo y el receptor.
- Conectar el equipo a una toma de un circuito diferente al que está conectado el receptor.
- Consultar con el distribuidor o un técnico especializado en radio y TV.

FCC ID: 2ASRT-SCN550

### **Conformidad reglamentaria de Canadá**

Este dispositivo cumple con la normativa CAN ICES-3 (B)/NMB-3(B) de la industria de Canadá.

**Declaración RSS-Gen y RSS-247:** Este dispositivo cumple con las normas RSS de la industria de Canadá.

Su funcionamiento está sujeto a las dos condiciones siguientes:

- 1 este aparato no debe causar interferencias perjudiciales, y
- 2 este aparato debe aceptar cualquier interferencia que reciba, incluidas las interferencias que puedan causar un funcionamiento no deseado del aparato.

### **Otras indicaciones**

Es una preocupación esencial de Screeneo Innovation SA la conservación del medioambiente como parte de un plan de desarrollo sostenible. Es el deseo de Screeneo Innovation SA operar los sistemas respetando el medioambiente, por lo que ha decidido integrar el rendimiento ambiental en el ciclo de vida de estos productos, desde la fabricación hasta la puesta en servicio y la eliminación.

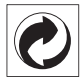

**Embalaje:** La presencia del logotipo (punto verde) significa que se ha pagado una contribución a una organización nacional autorizada para mejorar la infraestructura de recuperación de embalajes y de reciclaje. Le rogamos que respete las normas de clasificación de residuos establecidas localmente para este tipo de residuo.

**Pilas:** Si su producto contiene baterías, éstas se deben desechar en un punto de recogida adecuado.

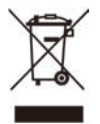

**Producto:** El símbolo de una papelera tachada que aparece en el producto significa que el producto pertenece a la familia de equipos eléctricos o electrónicos. A este respecto, las normativas europeas disponen que se deseche de forma selectiva:

- En el punto de venta al comprar un aparato similar.
- En los puntos de recogida disponibles localmente (centro de recogida, recogida selectiva, etc.).

De este modo, puede participar en la reutilización y renovación de los residuos de equipos eléctricos y electrónicos, lo que puede tener un efecto positivo en el medioambiente y en la salud humana.

El embalaje de papel y de cartón puede eliminarse como papel reciclable. El envoltorio de plástico puede reciclarse o depositarse en el contenedor de residuos no reciclables dependiendo de lo dispuesto en su país.

**Marcas comerciales:** Las referencias mencionadas en el presente manual son marcas comerciales de las respectivas compañías. La ausencia de los símbolos de marcas comerciales registradas —® y ™— no justifica la asunción de que estas terminologías específicas no correspondan a marcas registradas. Otros nombres de productos utilizados en este manual tienen un fin exclusivamente informativo y pueden ser marcas registradas de sus respectivos propietarios. Screeneo Innovation SA declina cualquier derecho en dichas marcas.

Ni Screeneo Innovation SA ni sus entidades asociadas se harán responsables frente al comprador ni a terceros de este producto en lo que concierne a daños, pérdidas, costes o gastos que involucren al comprador o un tercero como resultado de accidentes, uso incorrecto o uso indebido de este producto o debido a modificaciones, reparaciones o alteraciones no autorizadas de este producto, o por no cumplir estrictamente con las instrucciones de funcionamiento y mantenimiento de Screeneo Innovation SA.

Screeneo Innovation SA no se responsabiliza de daños ni problemas originados como consecuencia del uso de opciones o consumibles que no estén identificados como productos originales de Screeneo Innovation SA/PHILIPS o como productos autorizados por Screeneo Innovation SA/PHILIPS.

Screeneo Innovation SA no se responsabiliza de daños producidos por interferencias electromagnéticas como consecuencia del uso de cables de conexión no identificados como productos de Screeneo Innovation SA/PHILIPS.

Todos los derechos reservados. Ninguna parte de esta publicación puede ser reproducida, almacenada en un sistema de recuperación ni transmitida de ninguna forma ni por ningún medio electrónico o mecánico; fotocopias; grabaciones ni de cualquier otro tipo sin la autorización previa por escrito de Screeneo Innovation SA. La información contenida en este manual está destinada únicamente al uso con este producto. Screeneo Innovation SA no se responsabiliza de la aplicación de esta información a otros productos.

Este manual de usuario no es un documento vinculante.

Sin perjuicio de errores, errores de imprenta y cambios.

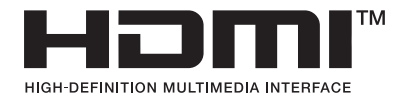

Los términos HDMI, HDMI High-Definition Multimedia Interface, presentación comercial HDMI y los logotipos de HDMI son marcas comerciales o marcas comerciales registradas de HDMI Licensing Administrator, Inc.

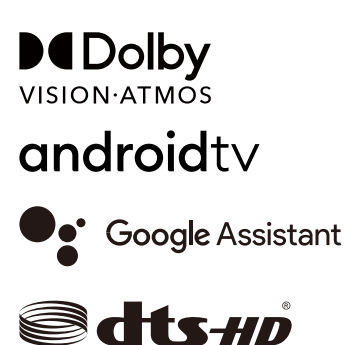

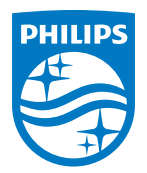

#### **Screeneo Innovation SA**

Route de Lully 5c - 1131 Tolochenaz - Switzerland

Philips and the Philips Shield Emblem are registered trademarks of Koninklijke Philips N.V. and are used under license. Screeneo Innovation SA is the warrantor in relation to the product with which this booklet was packaged.